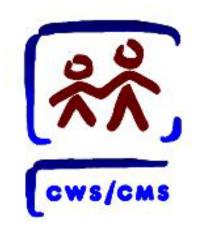

# CWS/CMS Documenting Indian Ancestry/Status/ICWA-030

Create an ICWA - 030 Document

Process Map

Rev: 08/2010 ICWA III of IV

## **OPEN CLIENT SERVICES**

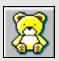

Click the Client Services application.

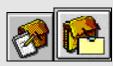

- 2. Click the Open Existing Referral or Case Folder button.
- 3. Use the **Open Folder** dialog box to select the Referral or Case you want to open.
- 4. Click OK.
- 5. Click Yes.

# OPEN EXISTING HEARING

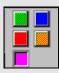

6. Click the Court Management Section (pink button).

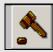

7. Click the **Open Existing Hearing** notebook.

- **8.** Click the **Load** (if hearing is not in cache) button and click **OK**.
- Select the hearing in the Open this Hearing grid.
- 10. Click **OK**.

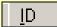

- 11. Click on the ID page tab.
- **12.** Verify the information recorded.

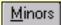

- 13. Click on the Minors page tab.
- **14.** Verify the information recorded.

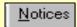

- **15.** Click the **Notices** page tab.
- **16.** Click the "+" in the **Notices** grid.
- 17. Click the Notice Type drop-down list.
- 18. Select the Notice Type ICWA Indian Child Proceeding.

A separate document will need to be generated for children who do not have the same birth parents. Repeat the following steps for each child, including an adopted child.

19. Click the "+" in the **Document Data**Based On grid.

# Select Children Type Dialog box

**20.** Click the appropriate child(ren) type button.

Selection of the Adopted Child(ren) button will bypass the next dialog box and go directly to the Select Document Children dialog box.

#### Select Document Parents dialog box

- 21. Select the mother and father.
- 22. Click **OK**.

#### Select Document Children dialog box

- **23.** Select the child(ren) and tribes.
- 24. Click OK.
- **25.** Click the "+" in the **Recipient** grid box to choose the recipients to receive the notice.

#### Notice Select Individuals dialog box

- **26.** Select the recipient(s).
- **27.** Click on the **Service Method** dropdown list and select a service method.
- 28. Enter the Date of Service.

Rev: 08/2010 ICWA III of IV

- 29. Click OK.
- 30. Click the "+" Create Document.

If more than four Tribes are selected to receive a Notice Of Hearing then the ICWA—030(A) will be automatically generated following the ICWA-030.

#### Select Petitioner or Attorney dialog box

- 31. Select the CWS Agency/Dept, Primary Case Carrying Worker, CWS Attorney, Client Attorney, or Client without Attorney.
- 32. Click OK.

# Select Parent Former Address(es) dialog

- **33.** Select the former address(es) for the Father or Mother.
- 34. Click OK.

# ICWA - Indian Child Proceeding Information dialog box

- **35.** Enter the appropriate information in this dialog screen.
- **36.** Click **OK**.

If 'yes' is selected for any of three questions in the 'Have any of your family members' frame of the ICWA - Indian Child Proceeding Information dialog box, the ICWA - Indian Child Proceeding Additional Information dialog box will display. If 'no' or 'unknown' is selected, the next dialog box will not display.

# ICWA - Indian Child Proceeding Additional Information dialog box

- **37.** Enter the appropriate information in this dialog screen.
- If there are multiple choices for Paternal and Maternal Grandparents/Great
  Grandparents, the ICWA Indian Child Proceeding Select Grandparents/Great Grandparents dialog box will display, and the user will need to select the applicable relatives.

## | ICWA – Indian Child Proceeding Select | Grandparents/Great Grandparents dialog | box.

38. If applicable, select the Maternal Grandparents/Great Grandparents.

- 39. Click **OK**.
- **40.** If applicable, select the Paternal **Grandparents/Great Grandparents.**
- 41. Click **OK**.

### Select Recipient Address dialog box

- **42.** Select the address for each recipient.
- **43.** Click **OK**.
- 44. Click Print.

Microsoft Word will automatically print one copy of the document for each notice recipient listed in the Recipients grid

45. Click Close and Minimize MS Word.

## SAVE TO DATABASE

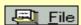

- 46. Click on the File drop-down menu.
- 47. Click on Save to Database.

Rev: 08/2010 ICWA III of IV